# 新生學籍資料建置

\*請依以下步驟進行

學號杳詢 本校首頁-【新生】-【入學資訊】-學號查詢 <https://www026198.ccu.edu.tw/academic/querystd.php> 另可參閱「新生入學注意事項」上所檢附之學號。

## 校園系統【單一入口】帳號啟用

1. 取得<mark>新生初始密碼</mark> 請先至校園單一入口網頁:<https://portal.ccu.edu.tw/> 請選擇「第一次登入->學生->請先按此註冊帳號」,點選【專班生初始密碼】, 輸入個人資料進行相關驗證後即可取得<mark>新生初始密碼</mark>。

取得新牛

初始密碼

啟用單一

入口帳號

T.

修改單一

入口密碼

登打學籍

系統資料

2. 啟用校園系統【單一入口】並修改密碼

至校園單一入口選擇「第一次登入->學生->請先按此註冊帳號」,輸入學號、 密碼(即新生初始密碼)及電子郵件信箱後按下「寄出驗證信」,等待 3-5 分 鐘後將收到系統寄發之郵件,點選郵件內之「啟用連結」即完成帳號啟用, 同時系統將要求修改密碼,請完成修改密碼後再以新密碼重新登入單一入 口。

- 注意:請不要使用 HOTMAIL 和 OUTLOOK 雷子郵件信箱,因其無法正確解析 Utf-8 的郵件,會導致在啟用或修改密碼連結時發生錯誤。
- 備註:若日後忘記密碼,可透過單一入口登入頁面中「忘記密碼」功能直接重設密 碼(密碼重設後請等待 10 分鐘後再重新登入)。

單一入口整合校園系統包括:學籍系統、eCourse2 課程平台、學生證掛失……等各類系統。 啟用後即可至學籍系統登打您的個人資料。

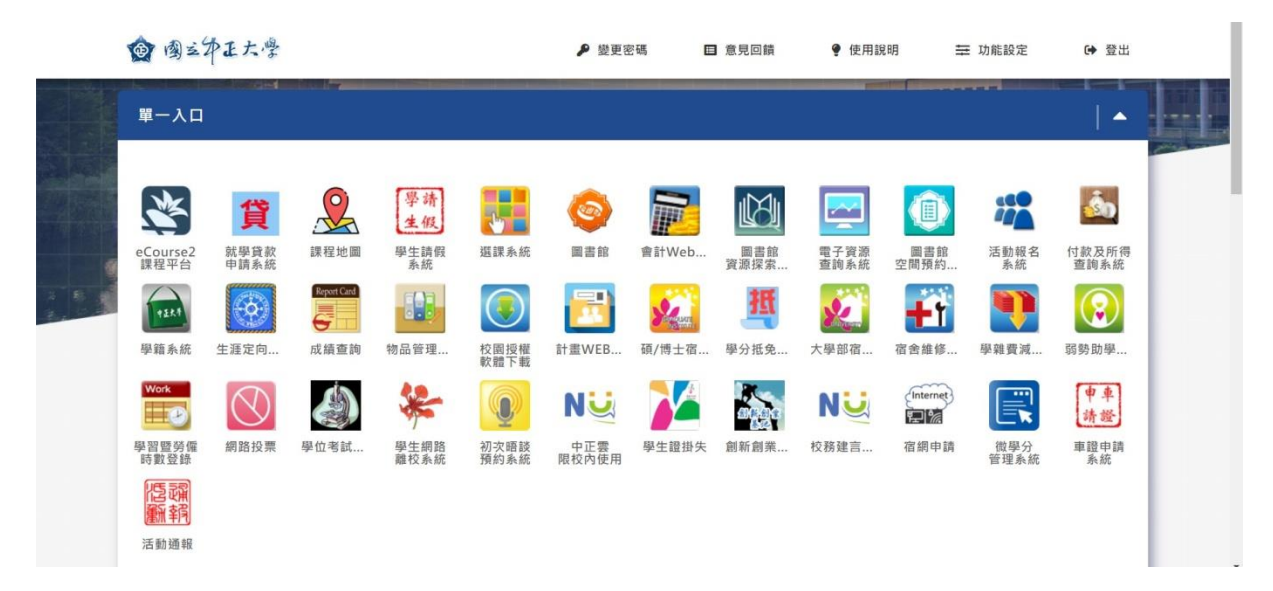

## ● 建置學籍資料

登入校園系統【單一入口】,點選【學籍系統】建置您的個人資料並上傳照片

- 1. 一定要先上傳照片,建置資料方可儲存;請於 113年6月28日(星期五)以前完成。 備取生於報到後 3 日內完成資料建置。
- 2.上傳個人證件照片(製作學生證用)。未如期上傳照片或規格不符,開學時無法領取學生 證。
- 3.因學校多項證明文件(如在學證明)為中英文並列,英文姓名(與護照相同)為必填欄位。
- 4.金融帳號,請填寫學生本人帳戶(獎助學金、各類退費用)。
- 5.若有造字部分,請填「特殊字造字需求表」(至新生表單處下載),於 113 年 6 月 28 日前 傳真至 05-2721534。
- 6.原住民籍同學請寄回「戶籍謄本正本」與「原住民原鄉及族語能力認證問卷」至 教學組,謄本內須有註明原住民身分及族籍別。

### 問卷請至首頁→新生→入學資訊→碩專班→表單下載

### ⚫ 學籍資料確認

- 1.確認「學籍資料記載表」上資料均登錄正確,若您的身分證號及出生年月日有誤或報名 後有變更姓名者,請檢附戶籍謄本正本(註明您的學號及系所)郵寄至教學組辦理變更。 若學生證已製作完畢始申請變更姓名,另需繳費(新台幣 300 元)重新製作學生證。
- 2.本地(國)生不用寄(繳)回「學籍資料記載表」。
- 3. 外國國籍學生須寄回學籍記載表,背面貼上護照影本或居留證影本。
- 4.學校各項紙本通知,研究所學生均是寄至學生的通訊地址。入學後若通訊地址、手機、 電子郵件有變更,請自行至學籍系統更新。